## CClarivate

**Quick Search**

➋

(B)

# **Cortellis Deals Intelligence**

## **Cortellis Deals Intelligenceの基本操作**

Cortellis Deals Intelligenceは、Cortellisプラットフォーム上でご利用いただけるディール情報データベースです。ライフサイエン ス分野のディールを広く、深く分析できます。特定領域で活発なプレーヤーを同定したり、類似アセットのディール条件や構造を参 考にしてアセットを評価したり、適切な交渉条件を導きだしたりできます。

ここでは、関節リウマチ領域で契約金額が明らかなディールの分析を例に、基本操作をご案内します。

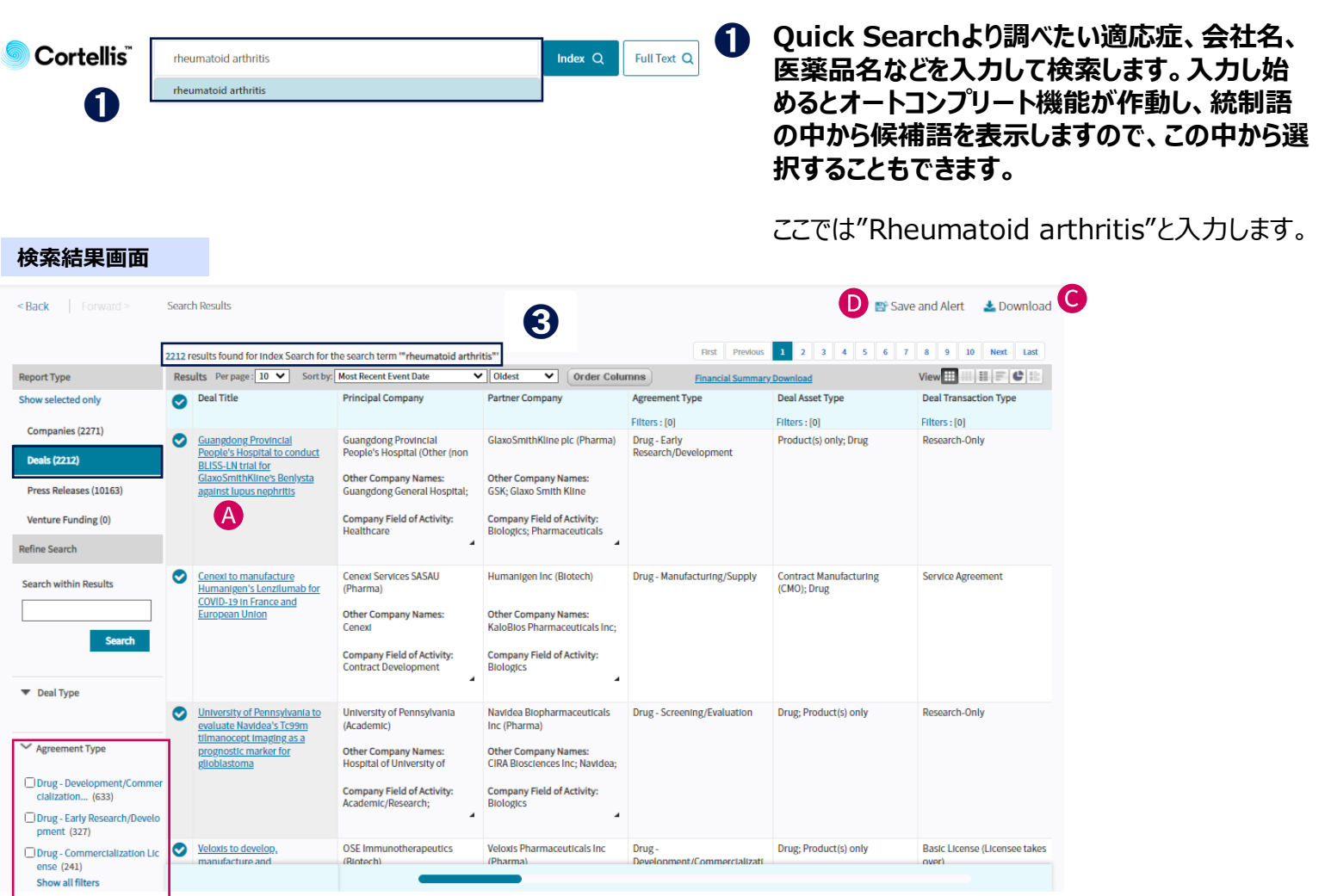

- **検索結果画面が表示されたら、Report TypeからDealsを選択します。** ➋
- **リストされているDeal Reportの件数が表示されます。この検索結果画面から、以下の作業を行うことができます。** ➌
- **A** 個別のディールレポートを開くことができます。
- フィルターを用いて、各々で条件を指定して検索結果を絞り込むことができます。 B)
- Downloadから結果をダウンロードできます。 O 結果一覧→Excel レポートのコンテンツ→PDF, Word
- $\bullet$ Save and Alertから検索式アラートを設定すると新しいDealの追加や、既存のDealレコードの更新をモニターできます。

## **C** Clarivate

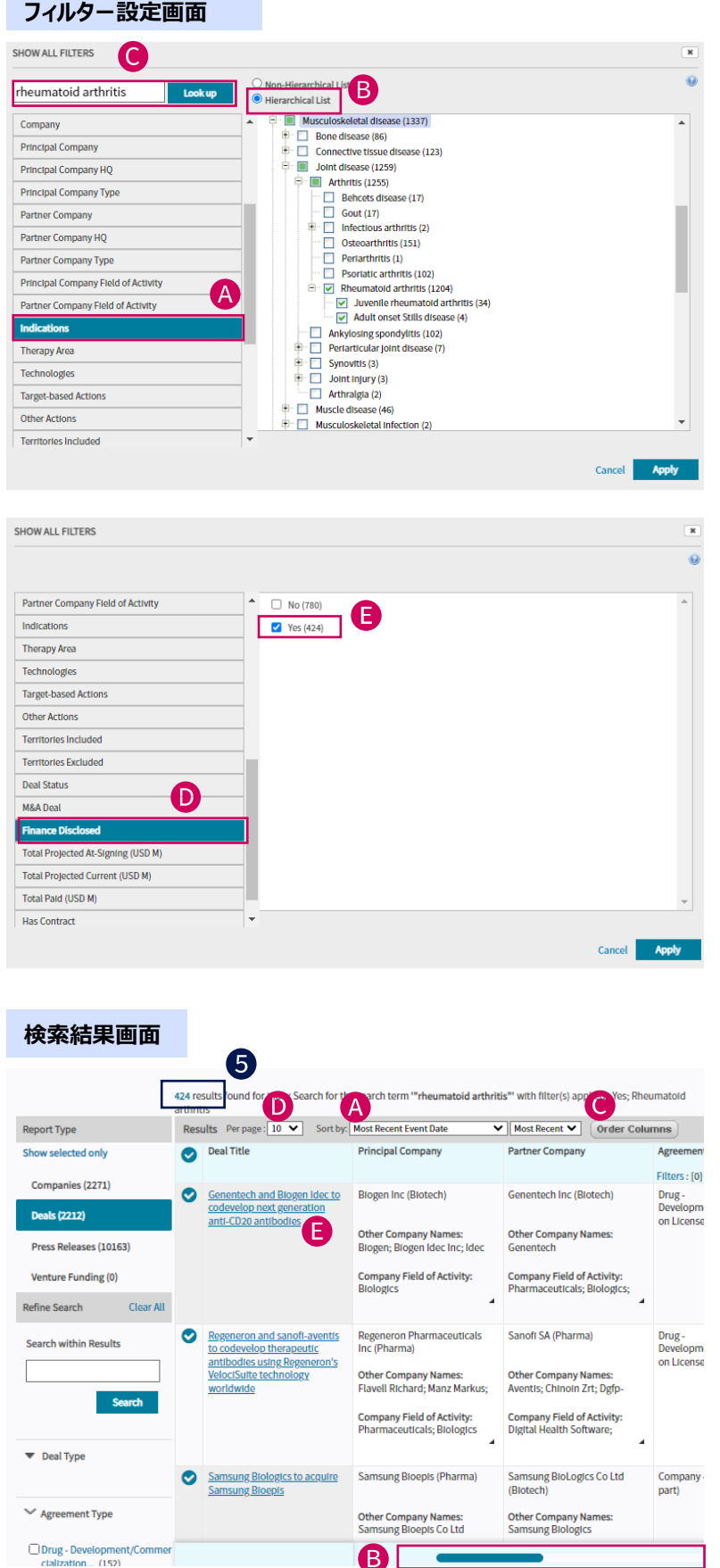

**画面左側の各フィルターから「Show all Filters 」、または、検索結果Table上部の各 「Filter」をクリックしてフィルター設定画面を開き ます。**

ここでは、"Rheumatoid arthritis"の金額が明 らかなディールに絞り込みます。

- **▲ スクロールバーを下に下げてIndications タブ** をクリックします。
- B Hierarchical Listを選択すると、疾患領域 と適応症の統制語の階層が表示されます。
- rheumatoid arthritisを入力して[Look up]をクリックします。

※ 検索語を含む統制語の階層がハイライト されます。+をクリックすると、下位が展開 して確認できます

- **D** Finance Disclosedタブをクリックします。
- 「Yes」を選択し「Apply」をクリックします。
- **検索結果の一覧表の上部に検索結果の件数、 フィルターでの絞り込み条件が表示されます。**
	- ▲ 検索結果の並び順を変更できます。 例えば、Deal Start Dateで最新のディール に並べ替えられます。
	- スクロールバーを動かして、画面右に隠れた項 目を見ることができます。
	- **「Order Columns」をクリックして、検索結果** の一覧の列項目の並びを変更することができ ます。
	- **D** 「Per page」にて、検索結果表示件数を変 更することができます。
	- **Deal Titleをクリックするとレポートが開きます。**

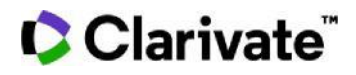

#### **Deal Report – Snapshotタブ**

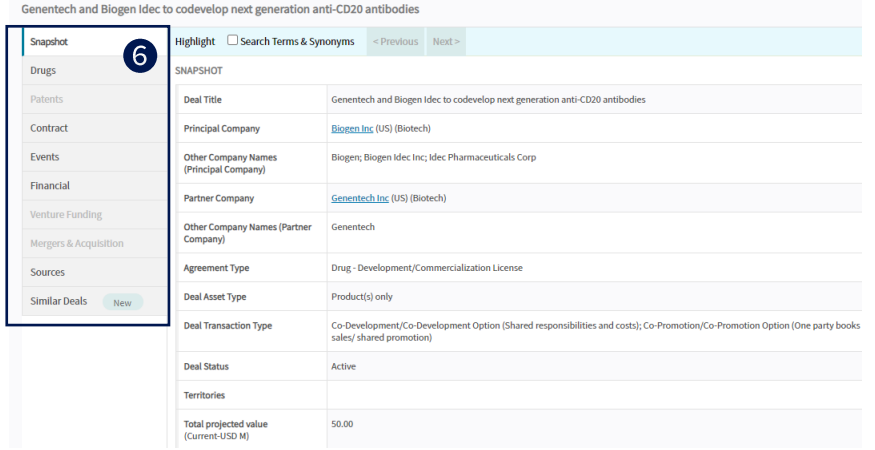

## **Deal Report – Drugタブ**

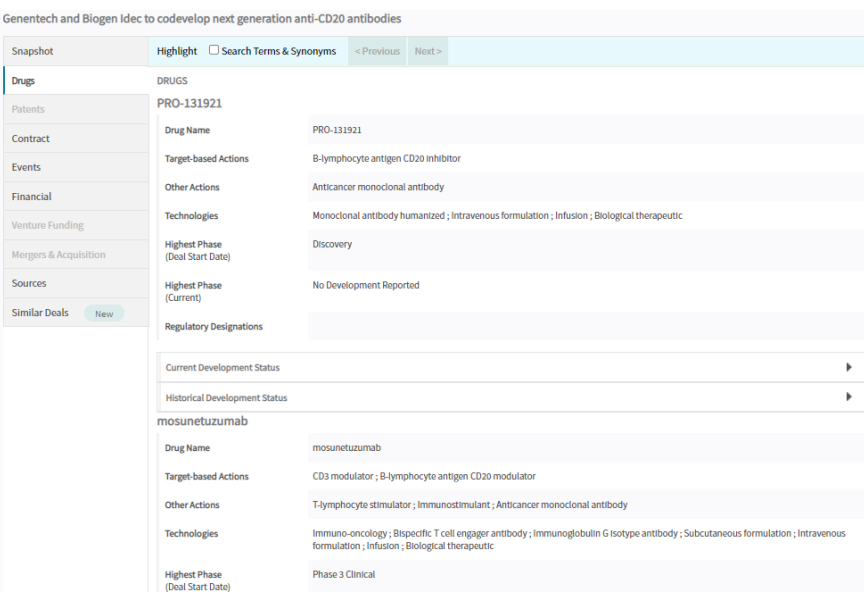

### **Deal Report – Eventタブ**

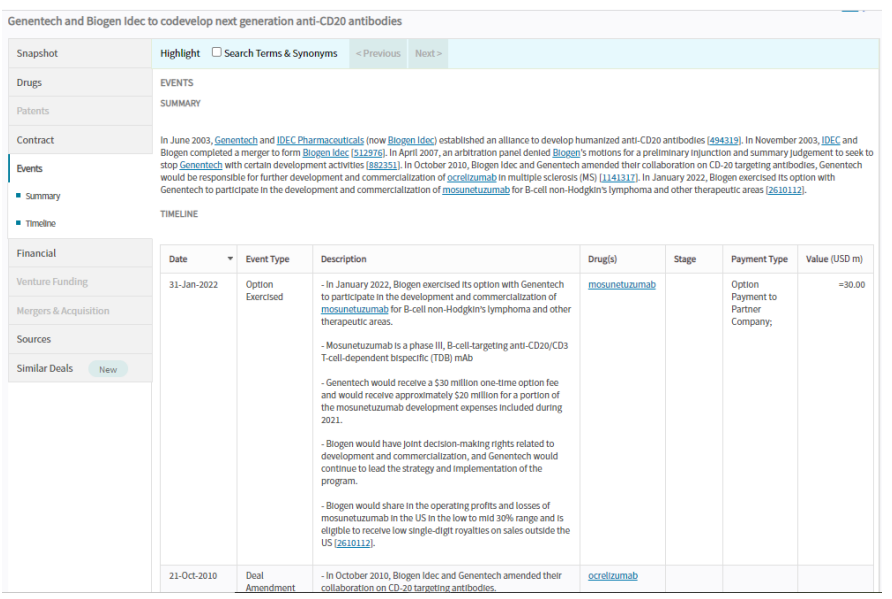

**Deal Reportは、様々な情報がタブごとにま** 6 **とめられています。**

> **Snapshotタブには、会社・機関、ディールタ イプ、テリトリー、契約金額、関連適応症や技 術などの主要情報が含まれています。**

- $\bullet$ **Drugタブをクリックすると、このディールに関連 するDrug、当該Drugのディールの開始時の 最高開発段階、現在の最高開発段階、などの 情報が確認できます。**
	- 当該Drugについて、全ての適応症の現在 の開発段階を確認したい場合は、 Current Development Statusの右端 の▼をクリックして一覧表を表示します。
	- B Drug Reportへのリンクよりさらに詳細に確 認できます。※Competitive Intelligenceの 契約が必要です
		- ※ 当該Dealに関連する特許情報がある場 合にはPatentタブに記載されます。
- **Eventタブをクリックすると、ディールの要約に** 8 **加えて、そのディールに関する個別のイベントと その日付、イベント種別、関連する医薬品や支 払額に関する情報を確認できます。**

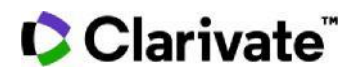

### **Deal Report – Financialタブ**

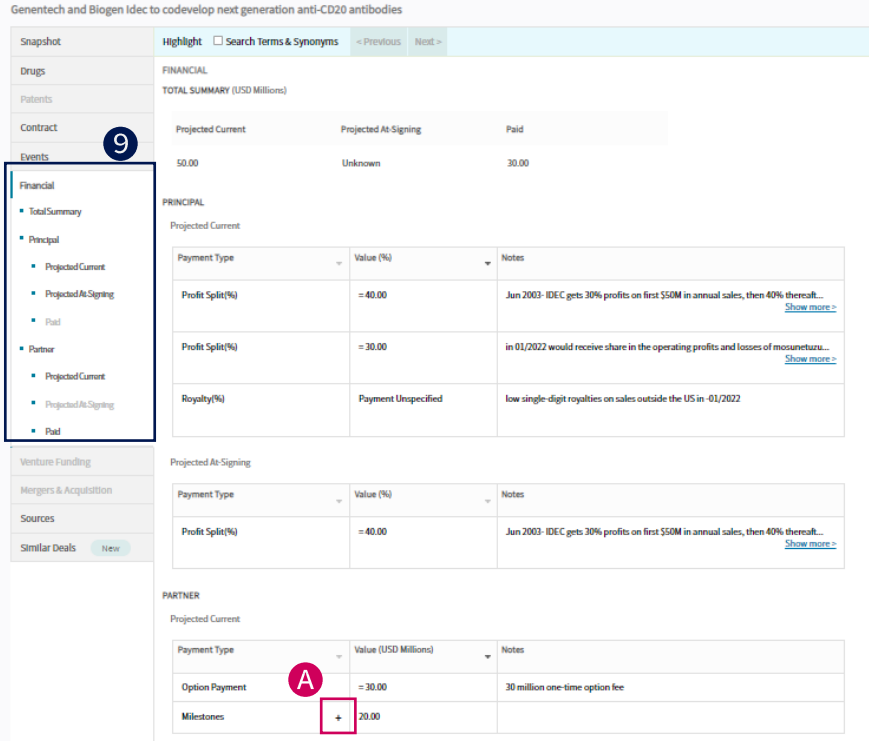

- **Financialタブをクリックすると、マイル ストーン、エクイティ、アップフロント、 ロ イヤリティ率 など詳細なファイナンシャル 情報を確認できます。**
	- 「+」をクリックするとより詳細な情報が 表示されます。

### **Contractタブでは関連する契約書が ある場合にリンクが表示されます。**

**Deal Report – Contractタブ**

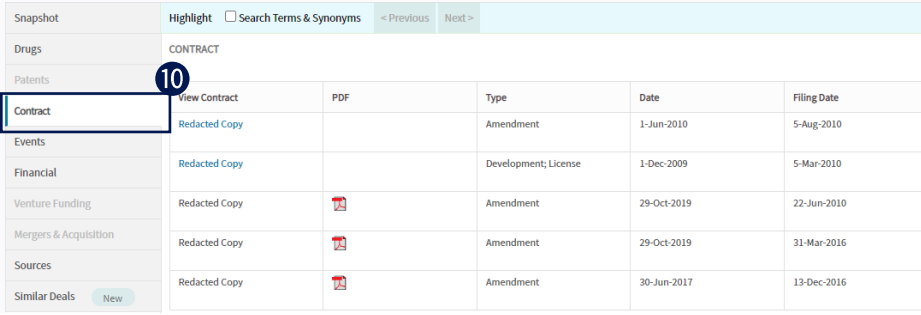

**Deal Report – Mergers & Acquisitionタブ**

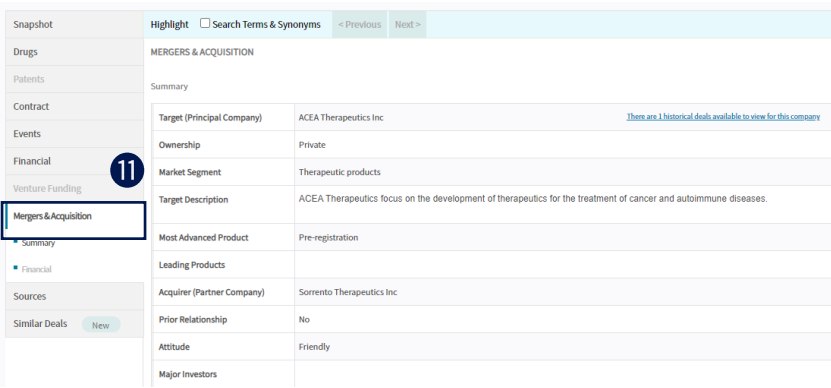

### **Deal Overview**

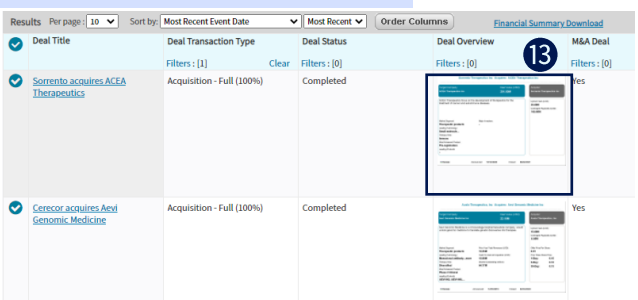

- **M&Aのディールの場合、Merger & Acquisitionタブをクリックして、詳細 を確認することができます。**
- **Backボタンを押して検索結果の一覧 表に戻ることができます。**

 $<sub>Back</sub>$ </sub>

**検索結果画面を右にスクロールすると、 Deal Overviewという列があります。 Deal Overviewは、ディールに関する 主要なファイナンシャル情報や契約に関 する情報を図表形式で見やすくまとめた ものです。クリックすると拡大します。**

## CClarivate

Deal Status

#### **Download** Ø DOWNLOAD Save and Alert **L** Do  $1.00$ CHOOSE THE DOCUMENT TYPE 6 7 8 9 10 Next  $\overline{\phantom{a}}$  $\bf \Phi$ You have 2212 records selected View  $\mathbb{H}$   $\mathbb{H}$   $\mathbb{F}$   $\mathbb{C}$   $\mathbb{H}$ **Deal Transa** tion Type Microsoft Exce Filters : [0] O Microsoft Excel (unfor  $\overline{0}$ Research-Only C Full Raw Data <sup>6</sup> O Financial Summary  $O$  PDF O Microsoft Word Cancel **Next** DOWNLOAD 1. Document Type  $2.0<sub>0</sub>$ **CHOOSE THE DOCUMENT FORMAT**  $\bigcirc$  Results Table  $(16)$ Customized Results Available content Selected content Partner Company Deal Title Partner Company Type **Principal Company** Partner Company Field of Activity Principal Company Type Agreement Type Principal Company Field of Activity <Remove Deal Asset Type Deal Transaction Type << Remove Al

move up

#### 4 **検索結果画面の右上のDownloadボタン より、検索結果を出力することができます。**

#### $\mathbf{D}$ **出力内容を選択して出力します。**

- ・Microsoft Excel:定型の出力フォーマット
- ・Microsoft Excel (unformatted): 定型の出力フォーマット(大量データの場合 折り返しなしのテキストデータ)
- ・Full Raw Data: 出力できるすべてのデータをExcelシートに出力
- ・Financial Summary: 契約金額のSummary Tableと、グラフ、ピ ボットテーブルを含むExcelシート

#### **Microsoft Excelを選択した場合は、 6 Customized Resultsで出力項目を選択 することもできます。**

※出力レコード数が多い場合には、[Next]ボタンが表示 されバッチ出力画面に進みます。

※Full raw Dataで出力できる上限は600件です。

※Financial Summaryで600件を超えて出力する場合 は、最近の600件のみが自動的に選択され分析されます。

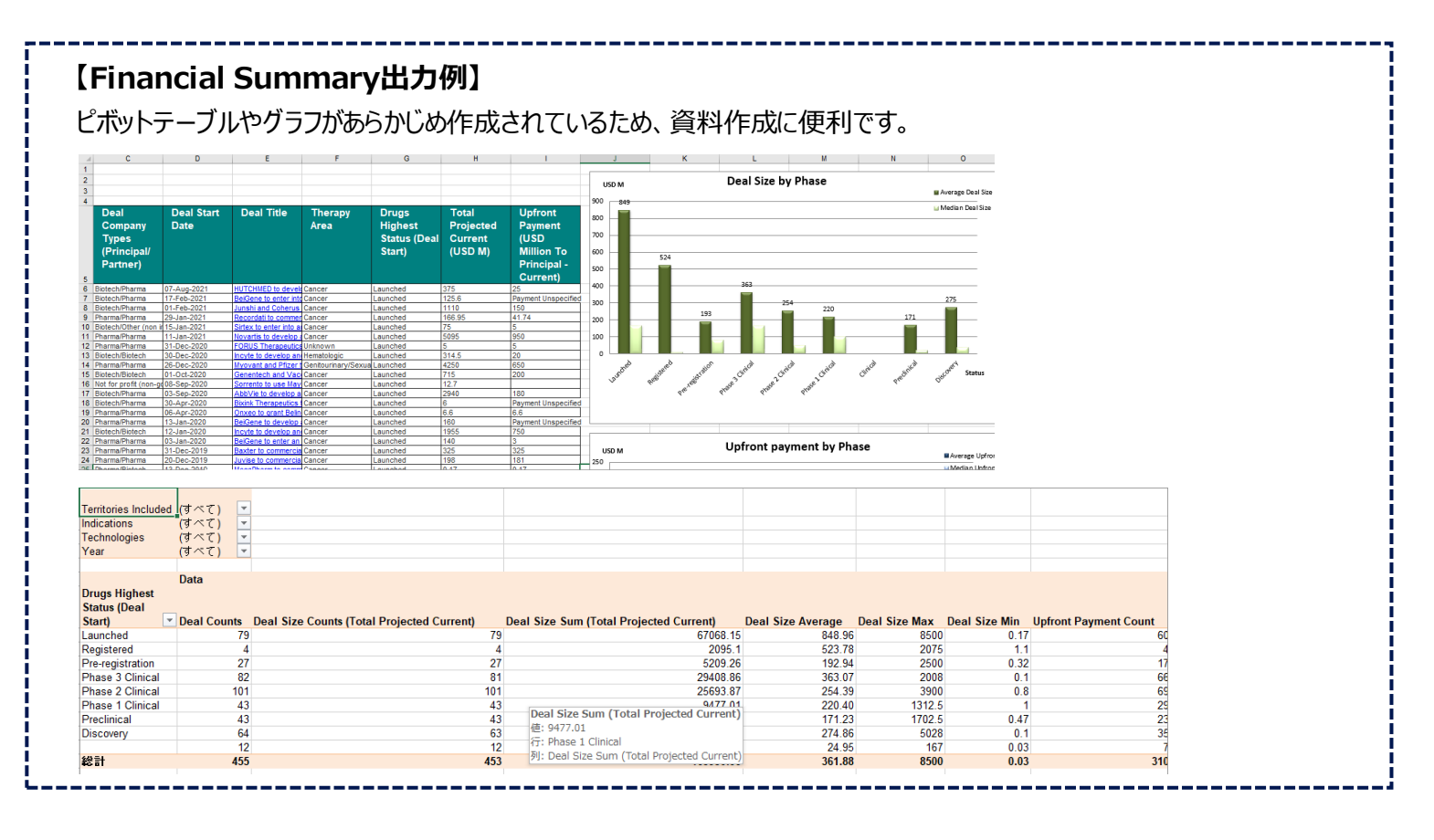

Cancel **Previous** Download

## Clarivate

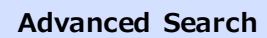

## **Cortellis**

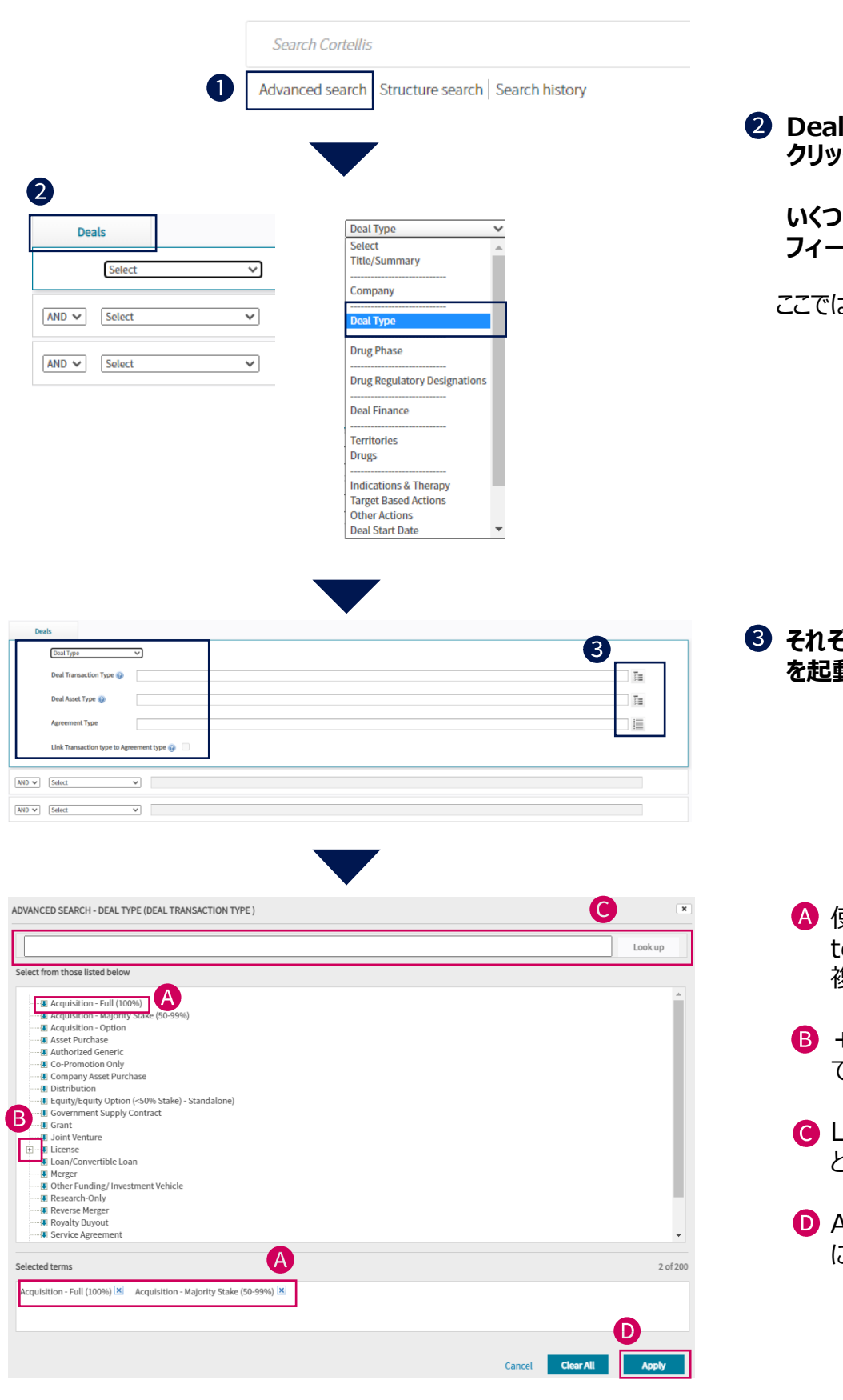

**Advanced Searchのリンクをクリックします。**

**Dealタブをクリックし、左上のドロップダウンを クリックして検索フィールドを表示します。**

**いくつかのフィールドは、選択すると複数の フィールドが紐づいています。**

ここではDeal Typeを選択してみます。

**それぞれのフィールドから統制語の参照ツール を起動して入力します。**

- 使いたい用語をクリックすると、Selected termsに表示されます。複数を選択すると、 複数の単語が表示されます。
- 8 +をクリックすると、下位語を展開して表示 できます。
- Look upで統制語をテキスト検索で探すこ ともできます。
- **■** Applyボタンをクリックすると、検索フィールド に反映されます。

## Clarivate

### **Advanced Search検索例**

先ほどQuick Searchで行った、 「関節リウマチ領域で契約金額が明らかなディール」の検索を Advanced Searchで行ってみましょう。

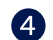

**ドロップダウンメニューをクリックして検索フィールドを選択します。**

ここではIndication & Theapyを選択します。

**Indicationフィールドの統制語の参照ツールを起動します。** 6

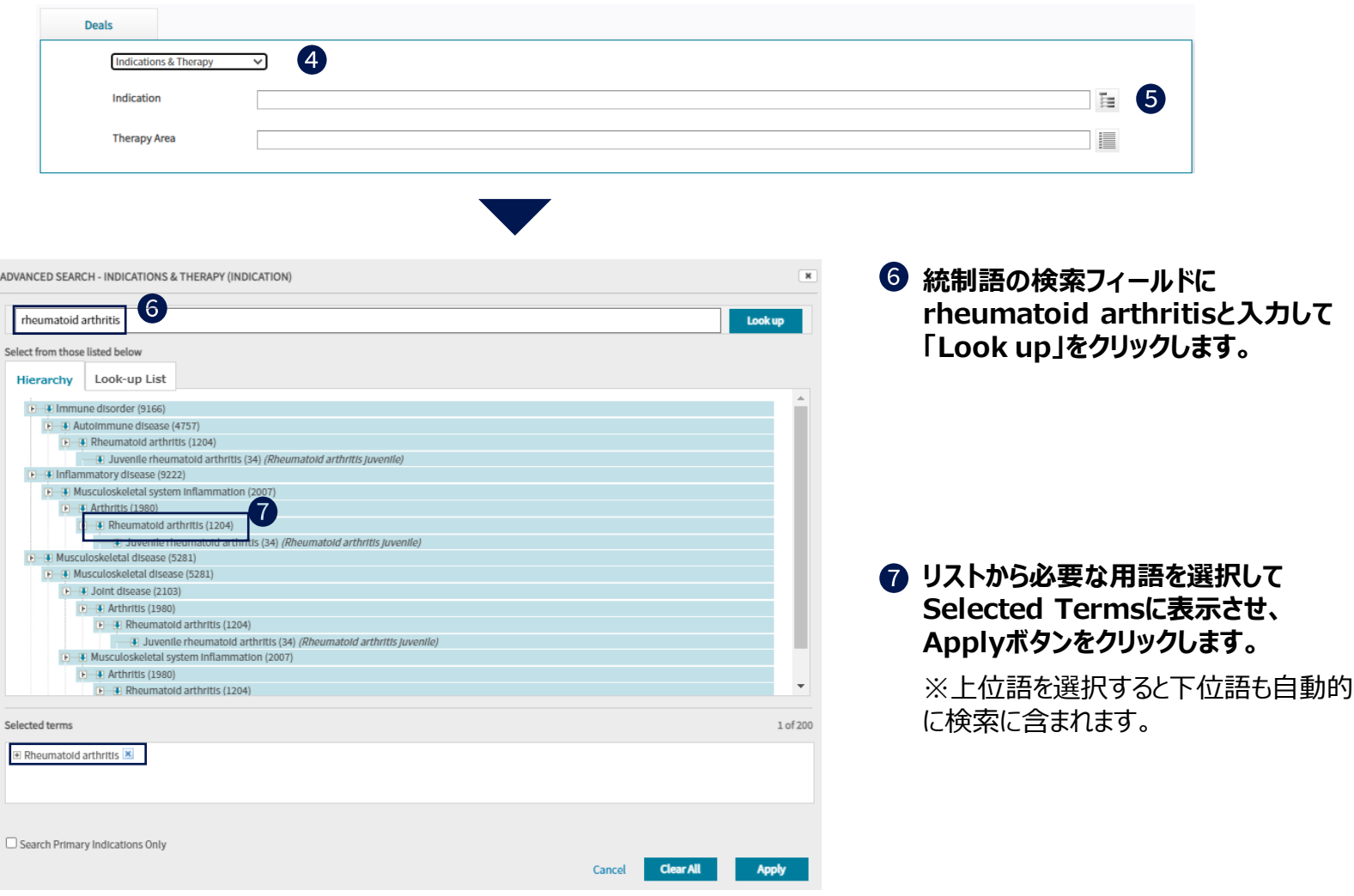

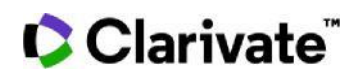

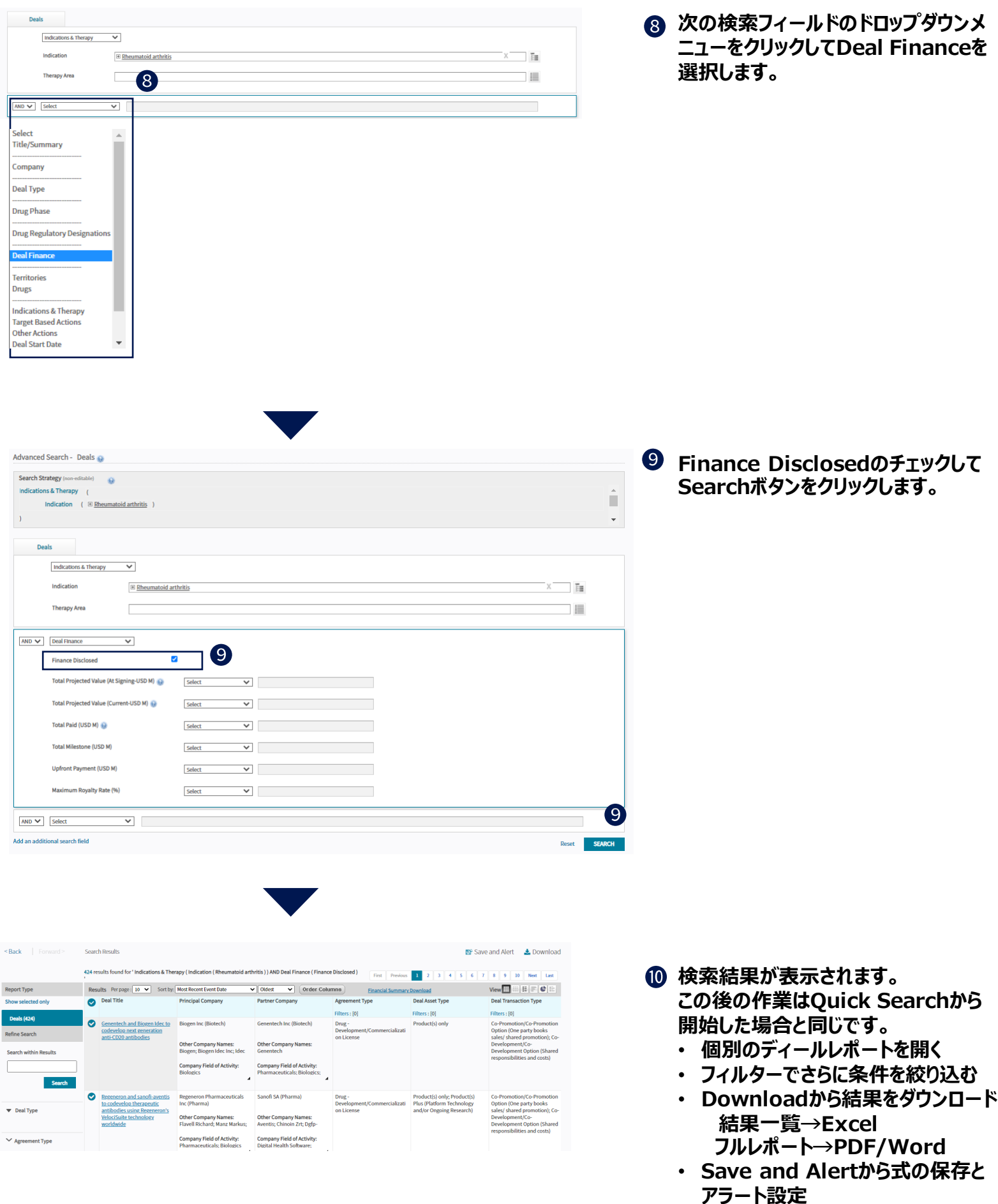

【製品に関する問い合わせ】 クラリベイト カスタマーケア ([ts.support.jp@clarivate.com\)](mailto:ts.support.jp@clarivate.com)